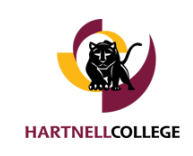

**Vanessa Gonzalez <vagonzalez@hartnell.edu>**

## **Operations Update 11.2.22**

1 message

**Hartnell Communications** <communications@hartnell.edu> Wed, Nov 2, 2022 at 10:04 PM To: Richard Morales <rmorales@hartnell.edu> Bcc: all@hartnell.edu

We are re-sharing the 2 easy steps students should follow to reset passwords, enroll in DUO, and register for classes. IMPORTANT NOTE: This change does not affect a student's access to Hartnell email or Canvas.

## **Step 1: Password Reset**

Link to reset password: <https://passwordreset.microsoftonline.com/>

Password guidelines: The minimum number of characters is 10 and they must come from at least TWO of the following four groups: \*Uppercase characters A-Z (Latin alphabet) \*Lowercase characters a-z (Latin alphabet) \* Digits 0-9 \*Special characters (!, \$, #, %, etc.)

## **Step 2: Enroll in single sign-on with DUO**

Link to enroll in DUO (PAWS Portal): <https://hartnell.login.duosecurity.com/> Link to step-by-step video: <https://hartnellcommunitycollege.app.box.com/s/5bn945af0hoq0ovkszw4ca9f0n5drsml>

If students require further assistance, Chromebooks are set up in the Panther Learning Lab, located on the 2nd floor of Building B. This added resource is available Monday through Friday to help students reset passwords, enroll in DUO, and register for classes when it is available, or when the student is eligible.